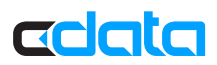

# JDBC Diver for Marketo: Setup Guide

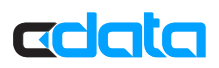

## JDBC Driver for Marketo: Setup Guide

You can follow the steps below to connect to Marketo from Eclipse and execute SQL queries from the Database Explorer. You can use the following procedure to create a JDBC data source for Marketo from any Eclipse-based tool.

#### Connect to Marketo from Eclipse

This section shows how to use wizards to get started with the JDBC driver in Eclipse. A similar approach can be used to integrate with other IDEs like IntelliJ and NetBeans.

- 1. To browse a data source in Eclipse, you will need to install the Database Development plugin for Eclipse. This plugin will allow you to configure a connection using any JDBC driver.
- 2. Navigate to Window -> Perspective -> Open Perspective -> Database Development to open the Database Explorer.
- 3. Right-click Database Connections and then click New to configure a new connection and select the Generic JDBC connection profile type.
- 4. Click the wheel-like icon next to the Drivers menu. The New Driver Definition dialog is displayed. In the JAR List tab, select the .jar file. In the Properties tab, enter the driver class: cdata.jdbc.marketo.MarketoDriver
- 5. Specify the JDBC URL: The URL must start with "jdbc:marketo:" and can include any of the connection properties in name-value pairs separated with semicolons.

### Retrieve the Metadata

Once a connection has been configured and verified, you can connect to Marketo and see the metadata including the available tables, views, and stored procedures.

Tables are similar to database tables and support two-way data communication. Views are similar to traditional database views and are read-only. Procedures are similar to database stored procedures; they allow you to access the functionality of the data source in ways that are not possible with tables or views.

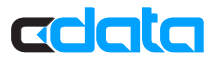

You can analyze views and tables by expanding the column definitions for each entit

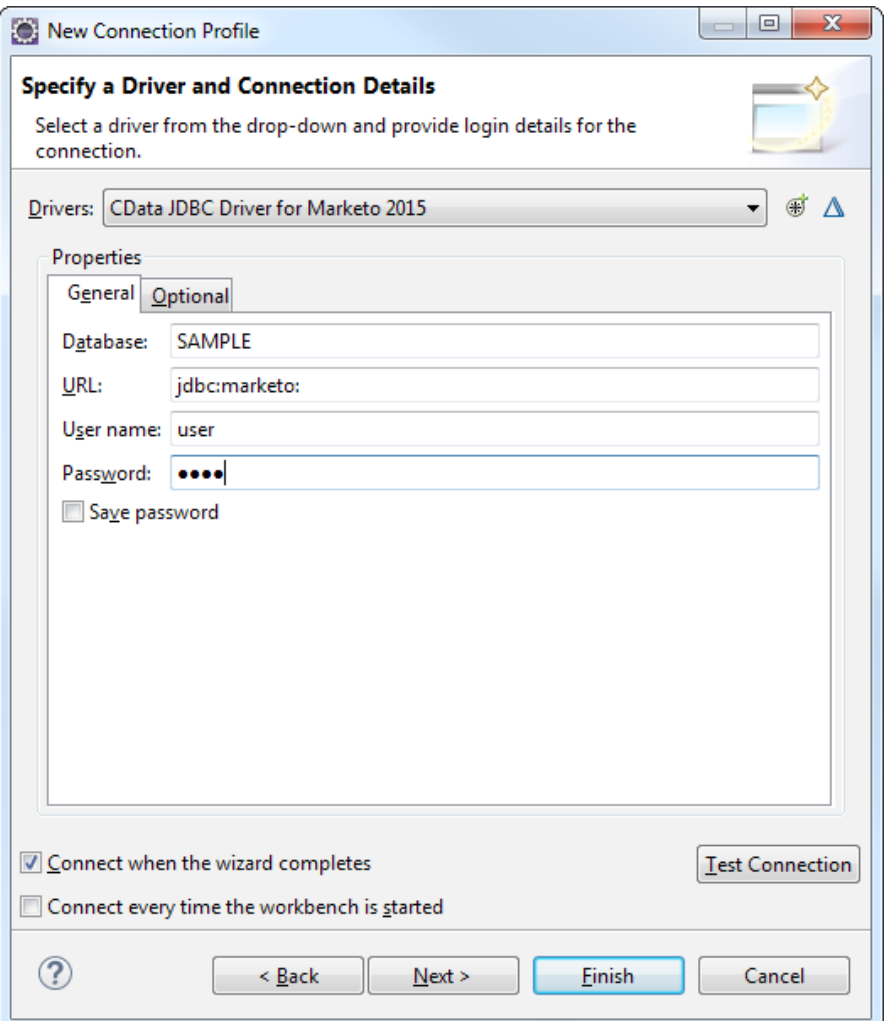

#### Browse, Edit, and Save Marketo Data

To browse and edit a Marketo table, right-click the node for the table in the Data Source Explorer and click Data -> Edit. The grid containing the data also supports updates, insertions, and deletions.

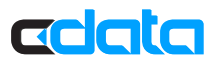

To query Marketo with SQL, use SQL Scrapbook. To open SQL Scrapbook, right-click the JDBC Connection to Marketo in the Database Connections node and then click Open SQL Scrapbook.

- 1. In the Connection Profile section of SQL Scrapbook, select Generic JDBC\_1.x in the Type menu.
- 2. In the Name menu, select CData JDBC Driver for Marketo 2015.
- 3. In the Database menu, select CData.

After entering a query, right-click and click Execute All.

### Next Steps

You can find more guides to working with Marketo data in JDBC in the CData knowledge base (KB) and help documentation.

#### **Driver Technology Documentation**

The driver help documentation includes the following resources to help you connect to Marketo and execute SQL commands through a JDBC interface: http://cdn.cdata.com/help/DKA/jdbc/

#### **Integration Tool Support**

The CData knowledge base includes guides to using Marketo from JDBC applications: http://www.cdata.com/kb/?tab=prod&id=marketo&tech=jdbc